# Hvordan benytte digitalt utstyr i Auditorium 2 (Stein Rokkan) Bodø

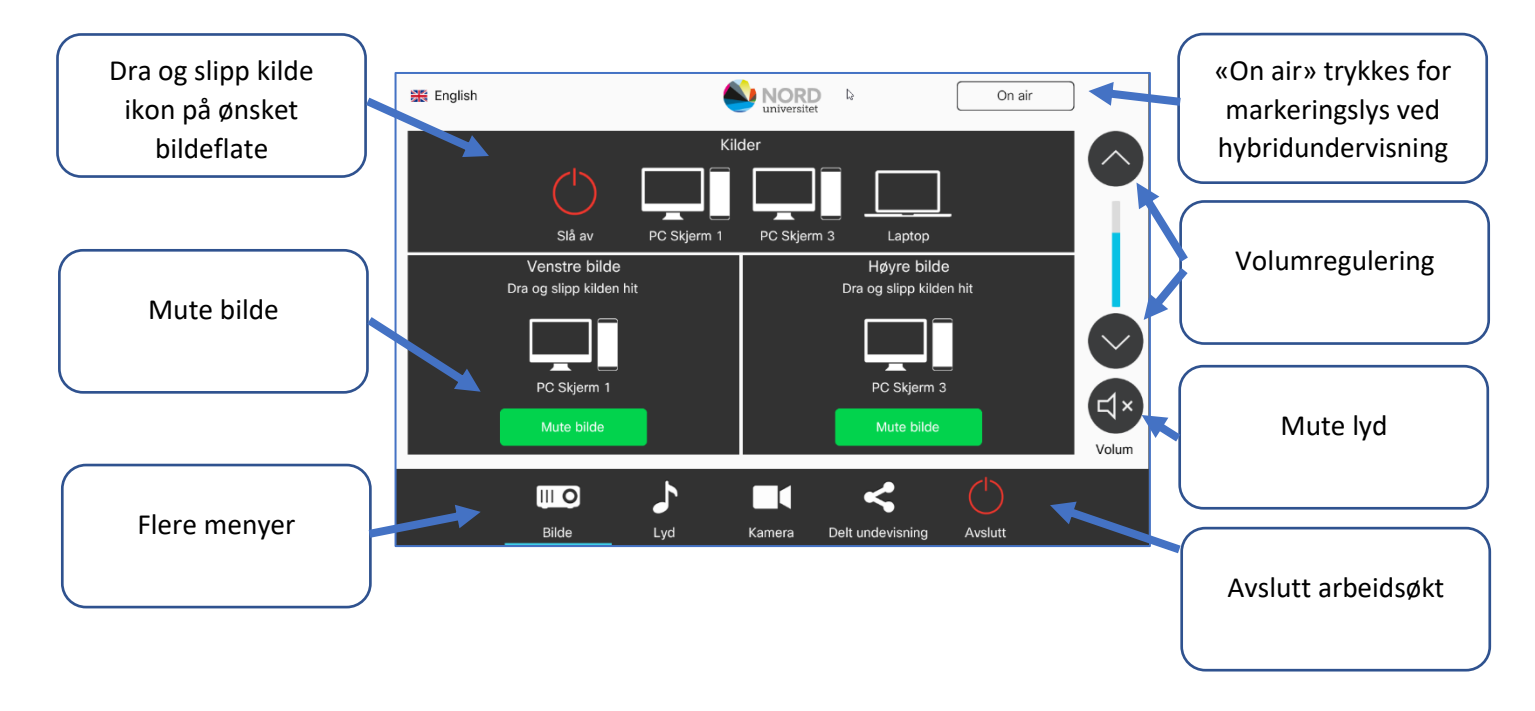

Bilde:

- Berør styringspanelet for å starte.
- Bruk «Dra og slipp» på styringspanelet for å få ønsket bilde på ønsket bildeflate.
- PC på kateteret er skjerm 2 og kan ikke speiles til vegg. Flytt bildet til skjerm 1 eller 3 for visning på vegg.
- For tilkobling av laptop, velg riktig overgang, koble til HDMI kabelen som ligger på kateteret, og dra ned laptop symbolet på styringspanelet til ønsket visningsbilde.

Lyd PC/Laptop:

- Siste valgte kilde er valgt for lyd, kan endres i menyen for Lyd.
- Lydnivå justeres på PC, dersom du ikke oppnår tilstrekkelig lydnivå kan lydnivå økes på styringspanelets høyre side.

### Mikrofoner:

- Mikrofoner befinner seg på hylla på veggen, og slås automatisk på når den tas ut av ladestasjonen. Mikrofonen kan starte i MUTE, Vent 7 sekunder – Gul lampe = MUTE, Grønn lampe = LYD, ved mangel på lyd - benytt MUTE knappen og se at lampa skifter farge.
- Lydnivå i mikrofoner er tilpasset rommet, justering må gjøres ved endring i avstand til mikrofonen.
- Rommet har to hodebøylemikrofoner og to håndholdte mikrofoner som standard, disse kan også benyttes til lyd i forbindelse med streaming og hybrid-undervisning.
- Rommet har kastemikrofon (CatchBox) som kan benyttes i rommet til hybrid undervisning, men lyd blir ikke med på opptak (streaming), pga. personvernregler.

#### Tavlefunksjon:

• Skjerm 1 er en skrivbar skjerm. Ved oppstart startes programmet Smart NoteBook og skjermen kan benyttes som tavle. Dersom tidligere bruker av maskinen har avsluttet programmet, kan det startes fra skrivebordet.

#### PowerPoint:

- Dersom du ønsker å skrive på en PowerPoint presentasjonen med skrivbar skjerm på kateteret, velger du «skjerm 1» i menyen lysbildefremvisning - Skjermer i PowerPoint (standard oppsett).
- Dersom du ønsker å bruke skjerm 1 med tavle funksjonen mens du samtidig viser en PowerPoint presentasjon, velger du «skjerm 3» i menyen lysbildefremvisning - Skjermer i PowerPoint.

#### Generelt:

- PC på kateteret har standard oppsett med utvidet skrivebord (anbefalt). Ønskes endret skjermoppsett benyttes tastene #+P og velg: utvid (standardoppsett) eller duplikat (samme visning på alle skjermer)
- Alt som vises på høyre og venstre bilde på veggen, blir med på opptak(streaming)
- Ved lengre pauser, vær oppmerksom på at anlegget avslutter automatisk etter ca. 1 time uten aktivitet.

#### Delt undervisning:

• Det er mulig å koble sammen auditorium 2 med A1 og/eller A14, for å få plass til flere deltakere. Når du har delt undervisningen med annet rom, med eller uten pin kode, vil de få opp spørsmål om å godta sammenkobling. Undervisning må gjennomføres fra rommet som inviterer.

#### Avslutte:

• Avslutt anlegget ved å trykke på Avslutt symbolet nede til høyre på styringspanelet og bekrefte avslutt spørsmål

**Ved feil på teknisk utstyr i rommet, som gjør at undervisning ikke kan starte,** 

## **ring oss på tlf. 75 51 74 00 for øyeblikkelig assistanse**

**Veiledninger for følgende finner du i mappa «Veiledninger» på PC'ens skrivebord:**

- **PowerPoint**
- **Bruk av skrivbare skjerm på kateter**
- **Bruk av skrivbar skjerm på vegg**
- **Bruk av utstyr til hybrid undervisning (mikrofon og kamera)**
- **Hvordan finner jeg egne filer fra undervisnings-PC?**